### **Preparation:**

Log in to your account at<https://boulderonlinetax.gentaxcpc.net/TAP/>

### **Returns**

1. Upon logging into Boulder Online Tax, the accounts you have access to will display. Access returns by clicking the highlighted link for the desired account.

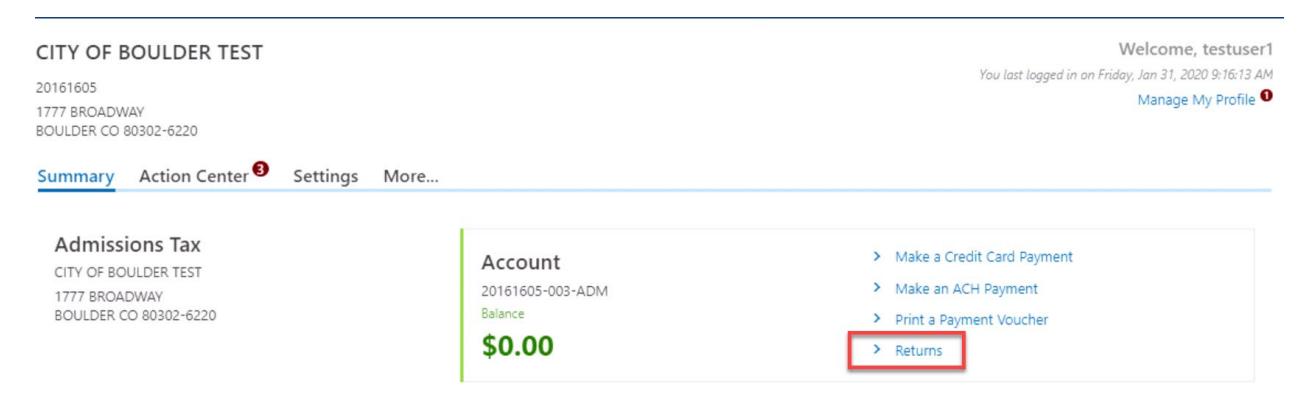

2. Clicking this hyperlink opens a window where the you can toggle between viewing existing returns or viewing periods.

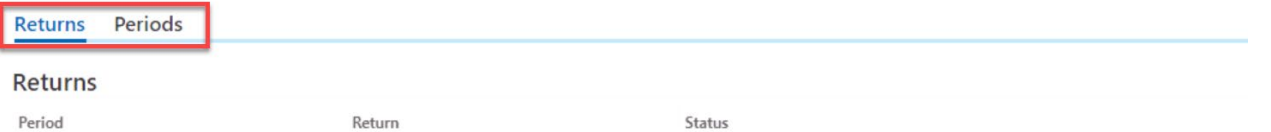

3. The Returns option displays all returns for that account, their filing status, and if applicable a File, View or Amend hyperlink

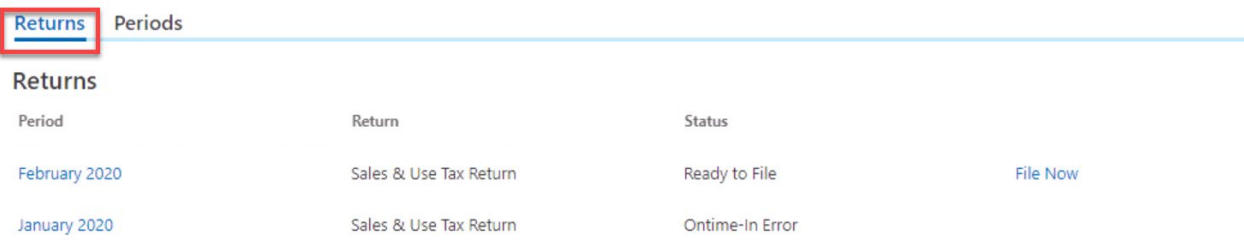

4. Toggling to the Periods option displays a list of the generated periods for that account with their corresponding outstanding balances. You may then select a specific period.

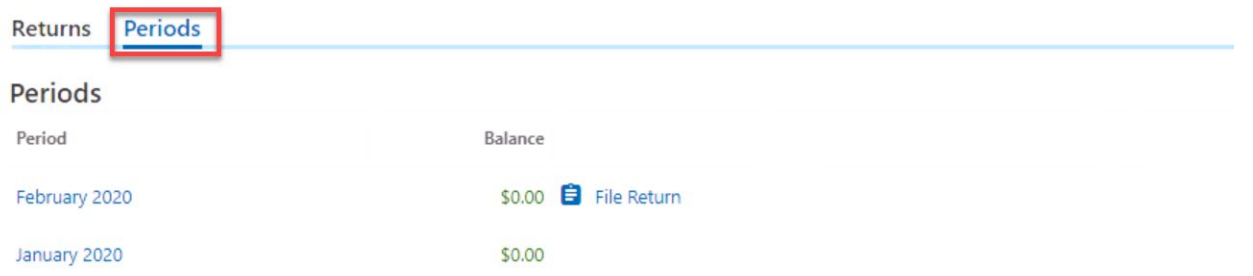

5. The period link provides additional detail on the filing period. On this details window you will have File or Amend Return hyperlink options.

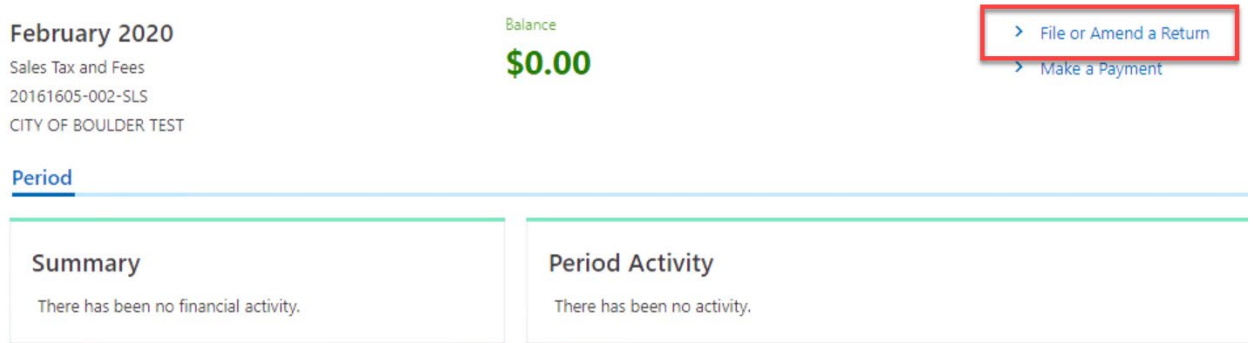

6. Once you click the File or Amend Return option from any window, you will be guided through the return page by page.

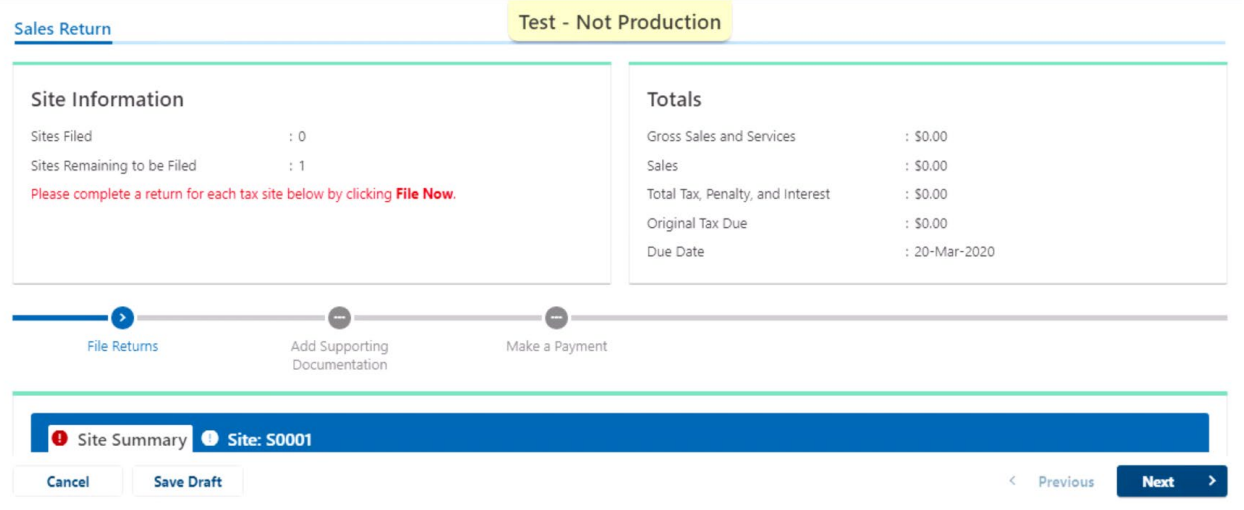

7. To begin the return click on the Site tab or the File Now link in the return listing. If you are filing for multiple sites, each site must be completed individually.

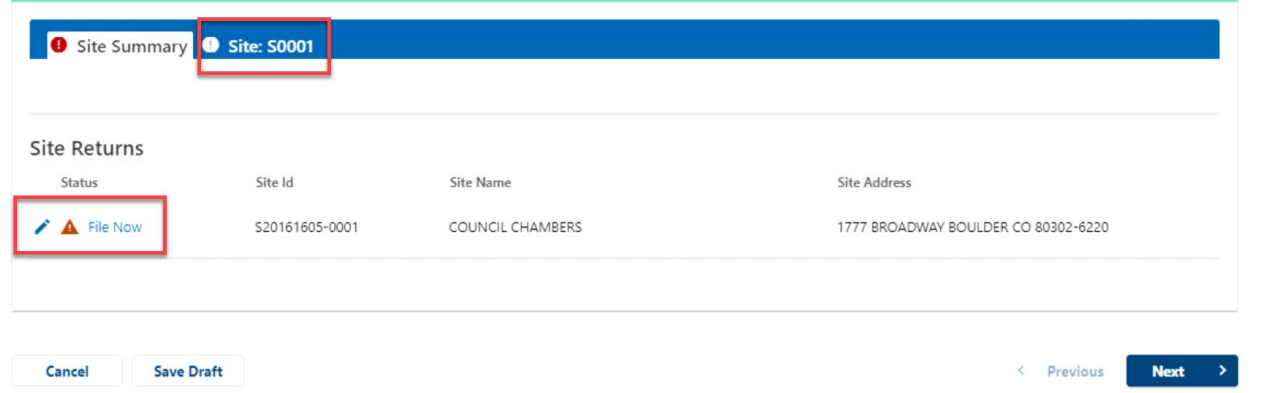

8. To begin, answer yes or no to the question "Is the total amount due for this return zero dollars?" Note, even if no tax is due, a return must be completed showing gross sales and service with the appropriate deductions

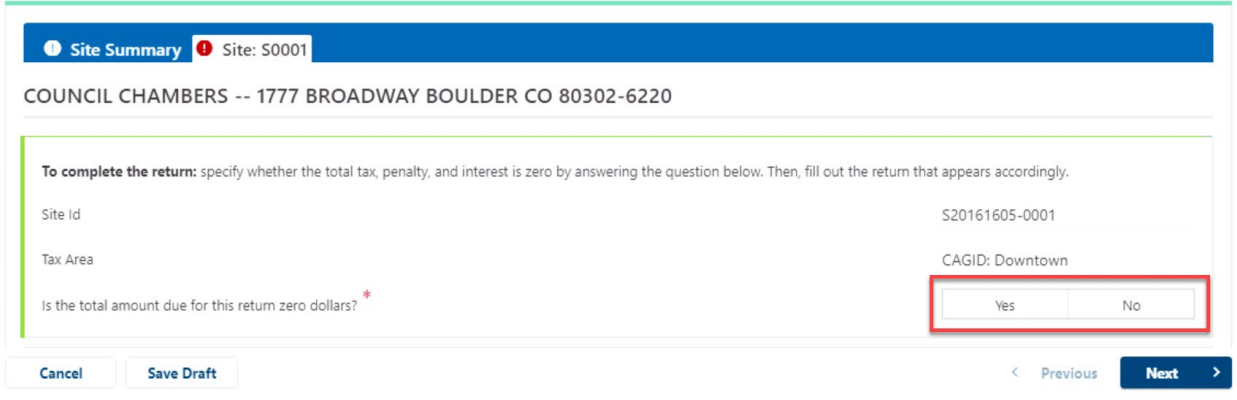

9. Follow the prompts to complete the return.

NOTE: you can save your progress at any time by clicking the Save Draft button.

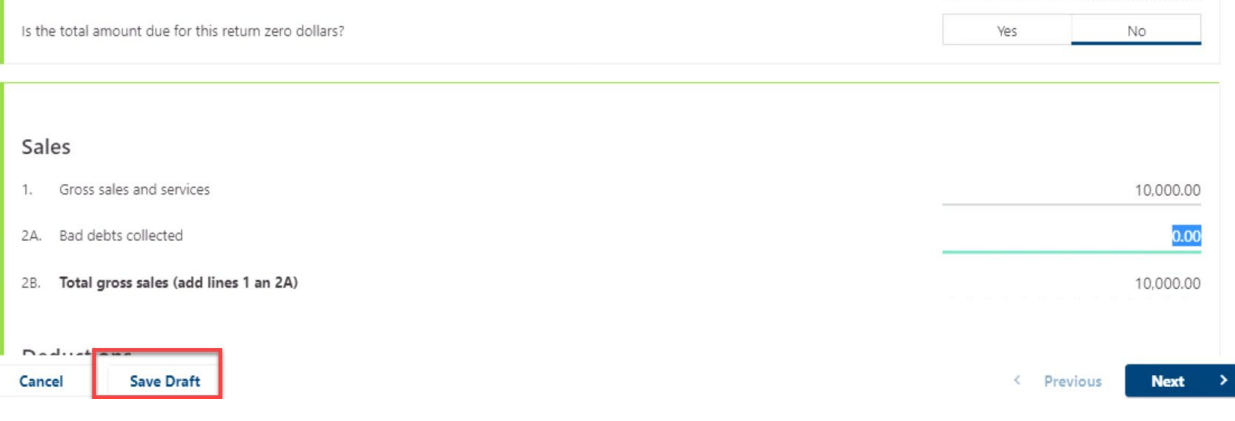

10. Required fields will be noted by an exclamation point  $(\bullet)$  and must be completed before you can submit your return.

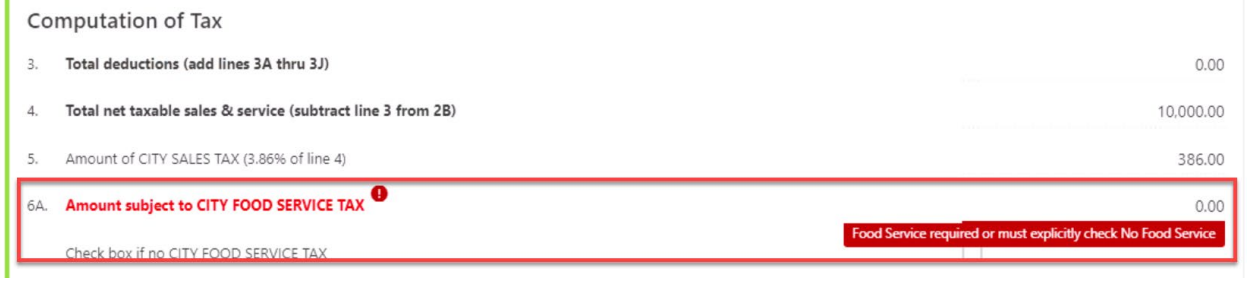

11. You can upload supporting documentation by clicking the Attach a File hyperlink.

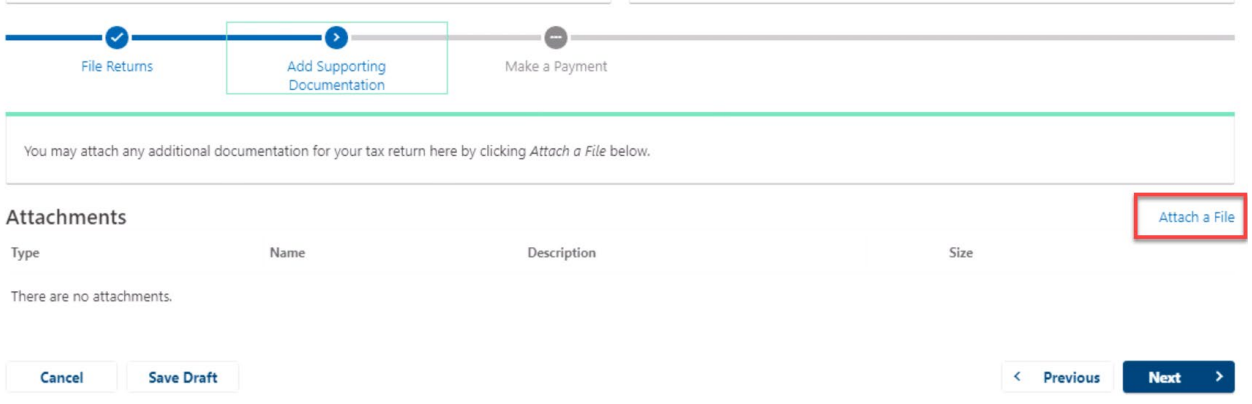

You are now ready to select your payment preference.

12. Upon completing a return filing or amendment, you will be asked if you would like to make an ACH payment. If you select yes, you are prompted through making an ACH payment.

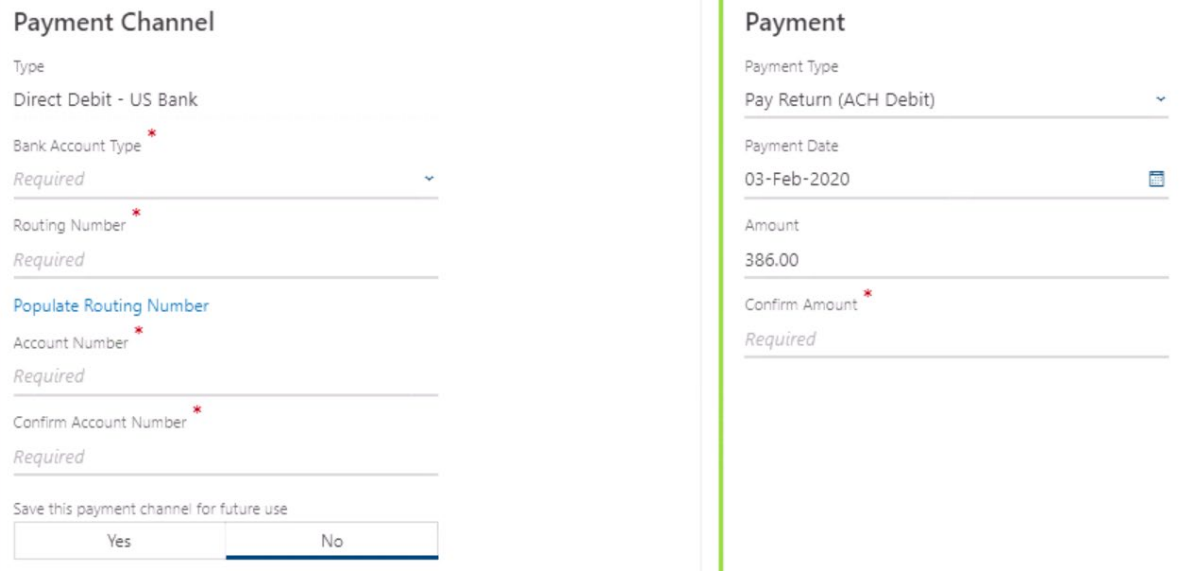

13. If you would not like to make an ACH payment at this time, select no. You may either print a payment voucher to mail in with a check or make a credit card payment (fees apply) through the account home.

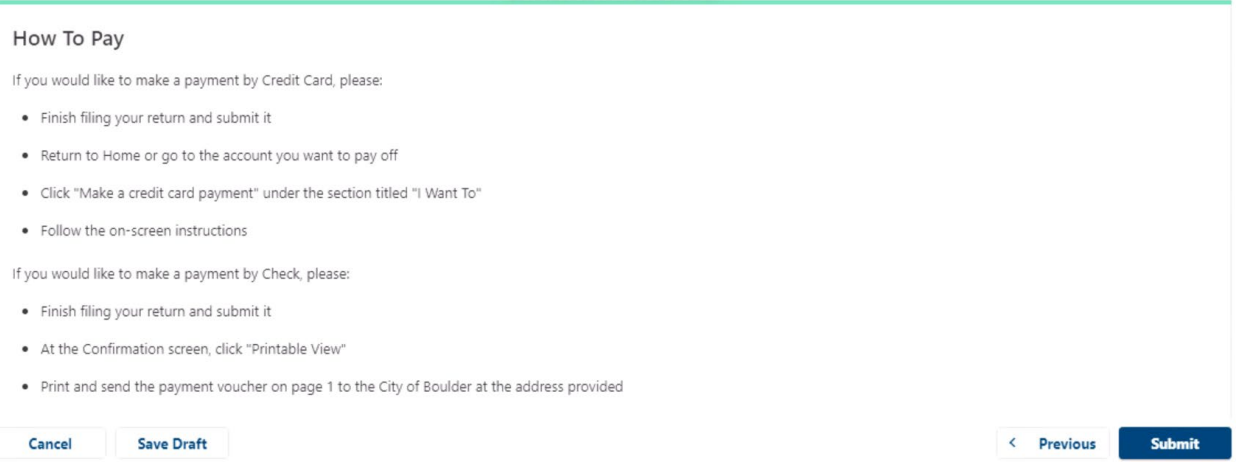

14. To complete filing your return, you will be asked to re-enter your password as your electronic signature.

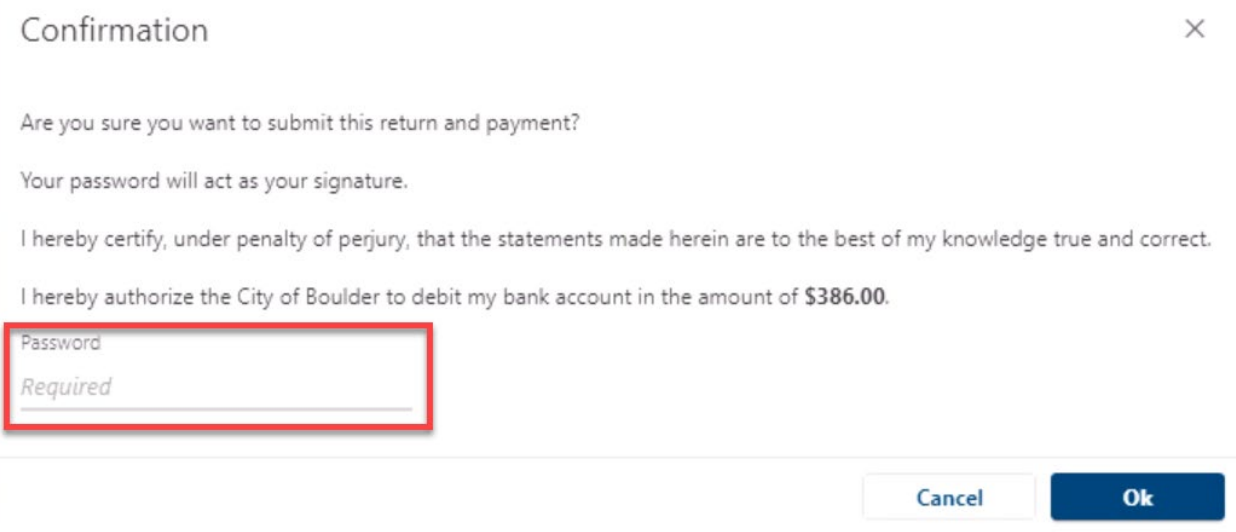

15. Upon completion of your return, you may download a printable view of your return before closing the confirmation window.

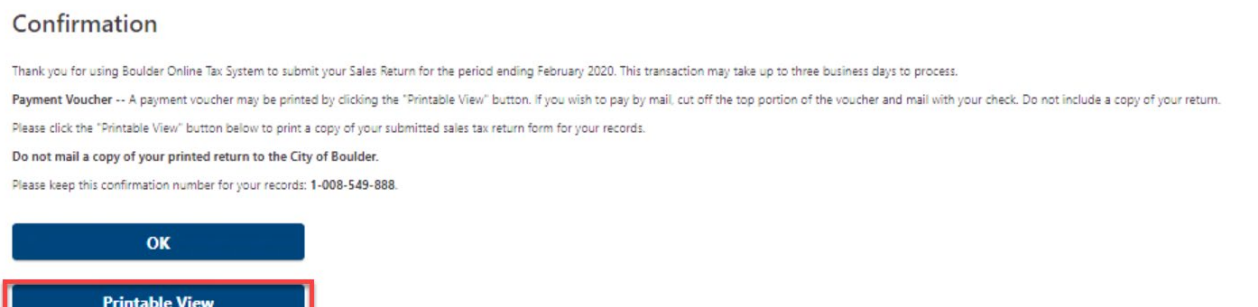

16. Note: If you choose to pay by check, the first page of the printable view will be your payment voucher. To ensure proper application of your payment, please include a copy of this voucher with your check. Do not include a copy of your tax return.

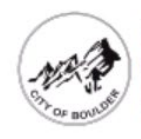

**City of Boulder** https://test.gentaxcpc.net/BOT/TAP/  $(303)$  441-3050

**CITY OF BOULDER FINANCE DEPARTMENT DEPT 1128** DENVER, CO 80263-0001

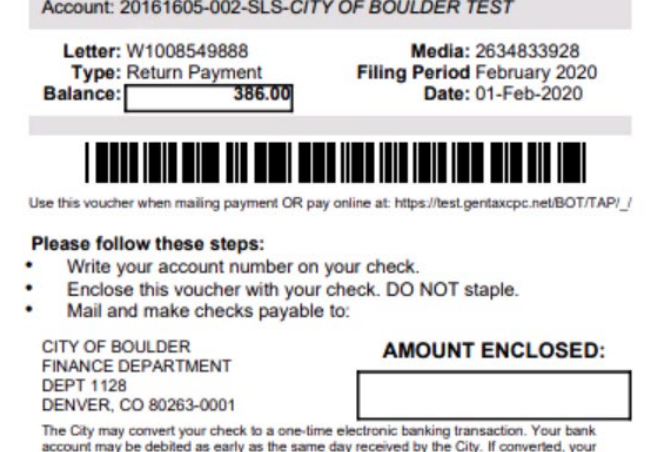

check will not be returned. If your check is rejected due to insufficient or uncollectable funds, the City may collect the payment amount directly from your bank account electronically.

17. To make a credit card payment (fees apply), click on the Boulder Online Tax System link at the top of

the screen.

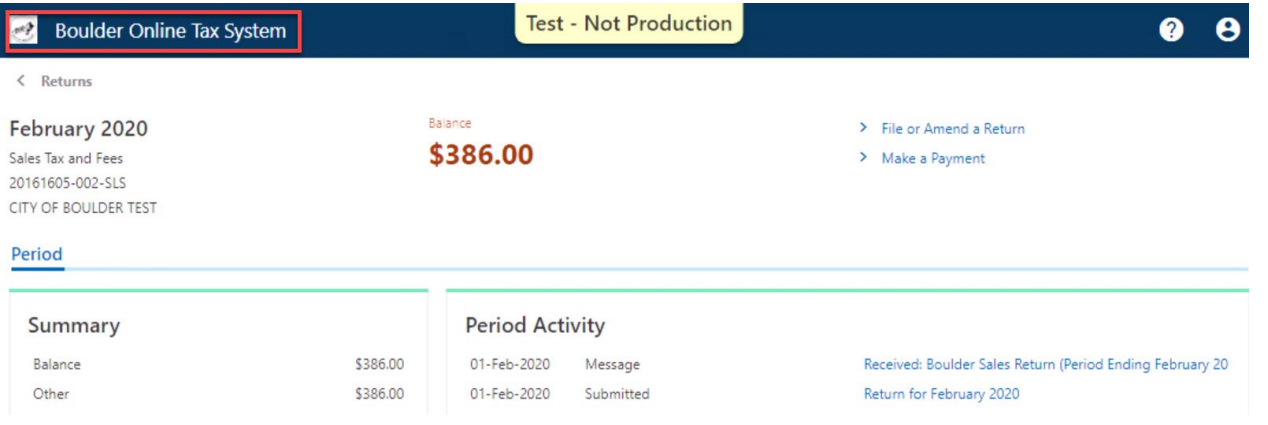

## 18. Scroll to the account you would like to make a payment on and click Make a Credit Card Payment.

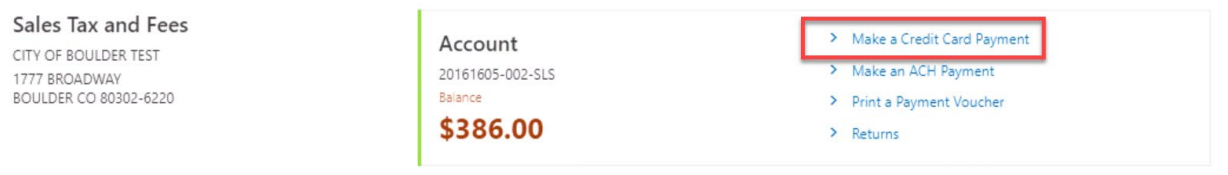

### 19. Enter your payment details.

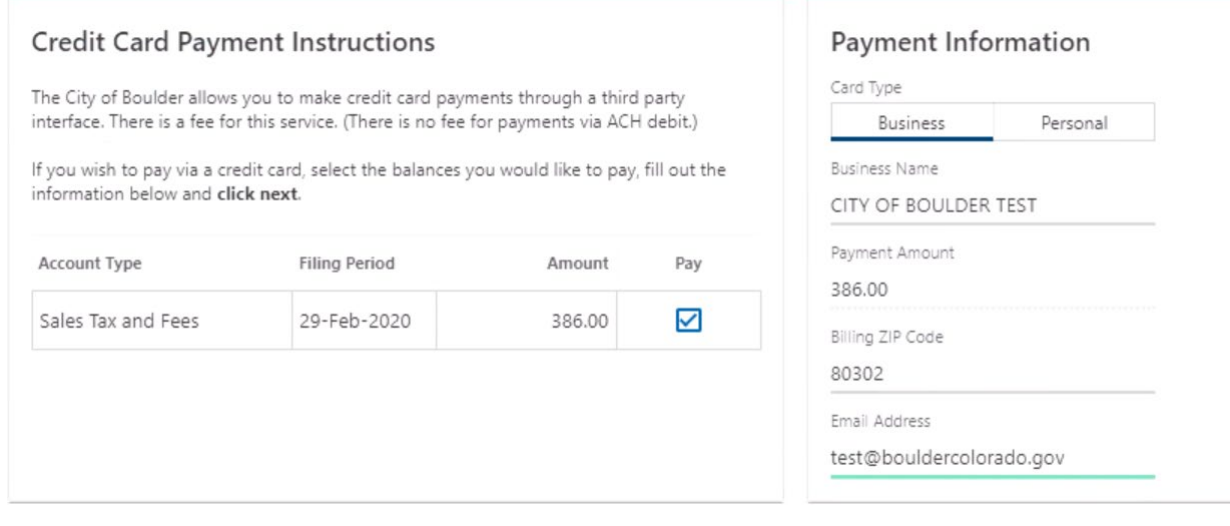

# 20. Confirm your payment.

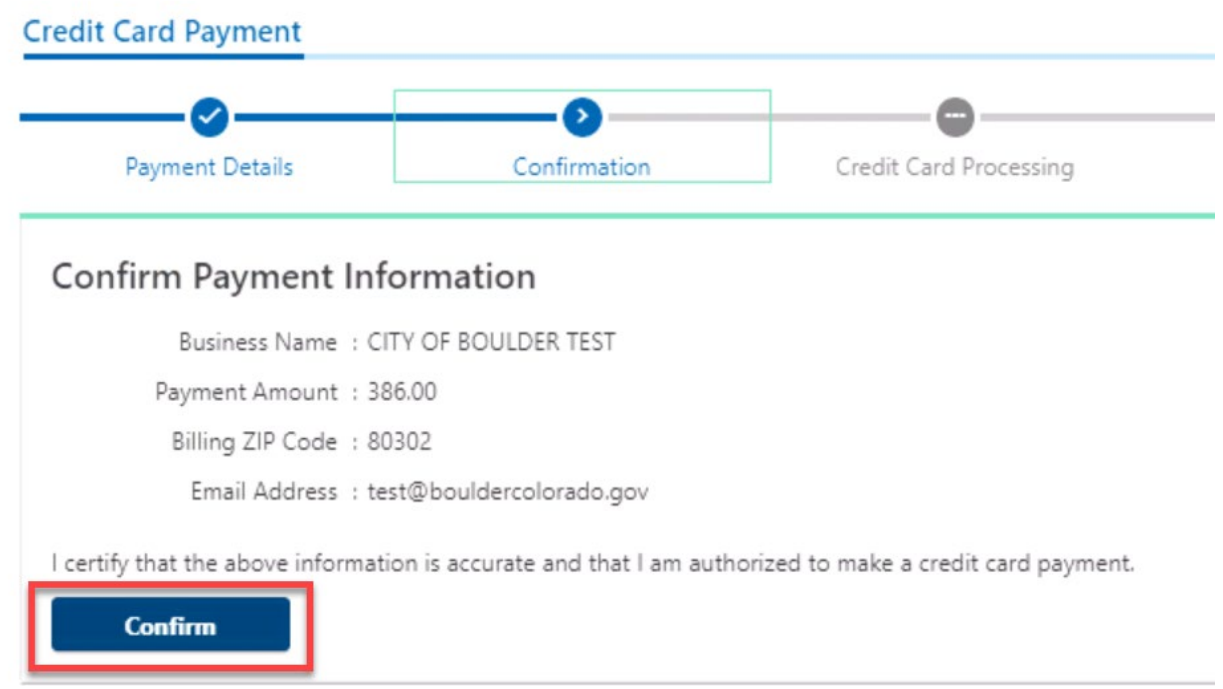

21. Proceed to the third-party credit card processor. Note: The City of Boulder does not store your credit card information. Our third-party credit card processor (Paymentus) is a Level 1 PCI-compliant payment processing company.

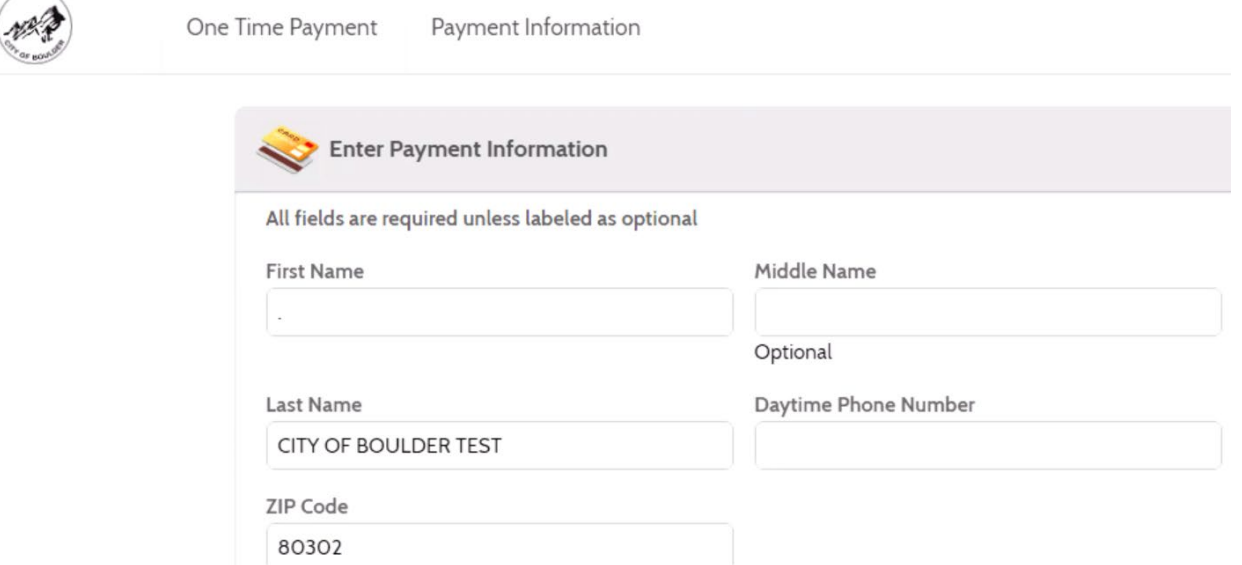

as <sub>MON</sub>